## **Verwalten der Office 365 Installationen**

1. Mit dem Browser (Internet Explorer empfohlen für Office 365) die Seite http://www.krs-office.de aufrufen

 $\Box$  x ←  $(\rightarrow)$  T https://login.microsoftonline.... p - A C T Bei Ihrem Konto anmelden ×  $A \star 0$ Datei Bearbeiten Ansicht Favoriten Extras ? B Working.. 1 ADMIN portal office.com 8 Startseite - Security & Co... 2 Volume Licensing Service ... 1 webportal kirche-bayern Office 365 Geschäfts- oder Schulkonto Connect emustermann@krs-office.de ........  $\sim$  $\Box$  Angemeldet bleiben Anmelden Sie können nicht auf Ihr Konto zugreifen?

2. Mit den Zugangsdaten die sie erhalten haben anmelden:

3. Rechts oben auf das "Zahnrädchen" klicken und auf Office 365 klicken. Es öffnet sich ein neues Browserfenster.

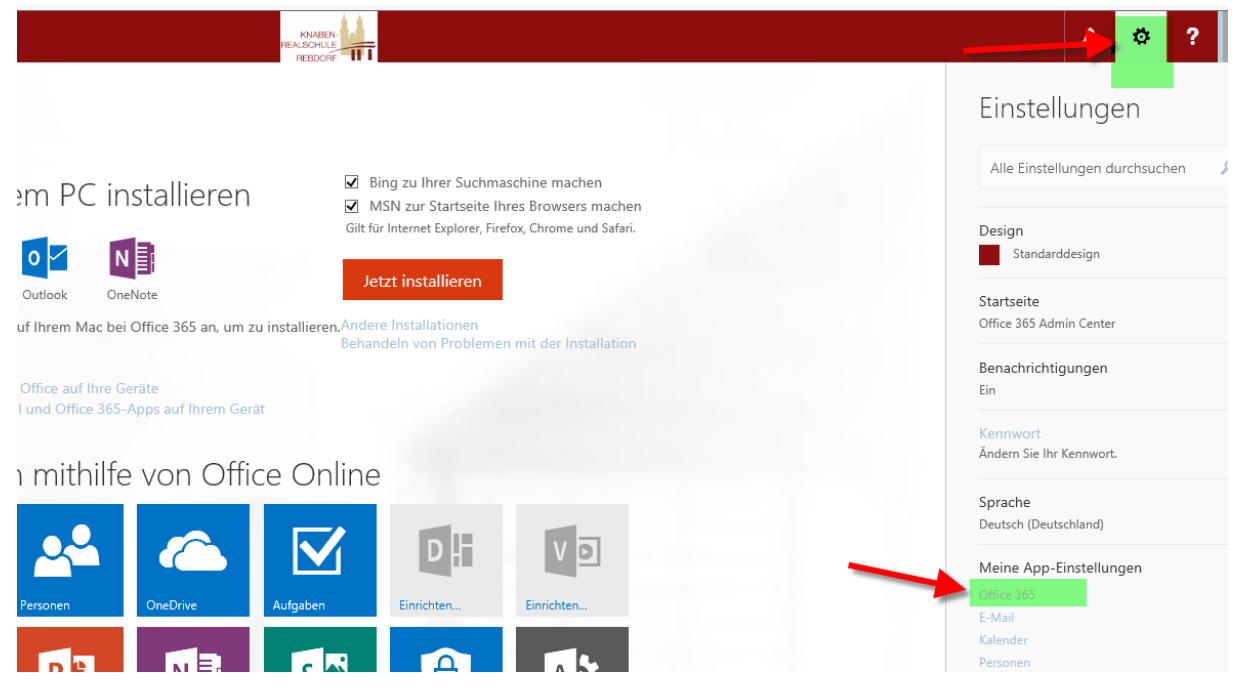

4. Hier sehen Sie, wie oft und auf welchen Geräten sie Office 365 installiert haben:

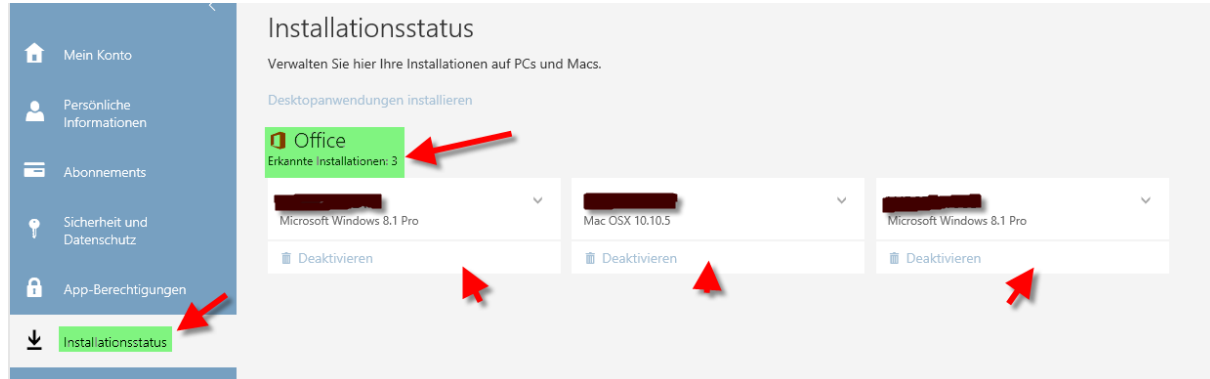

Sie können dann eine Installation auf einem Gerät auch deaktivieren, z.B. wenn die Anzahl überschritten ist oder sie es auf dem PC nicht mehr benötigen.